## **BBC Sounds Part 1**

## **Installing and Listening to BBC Sounds**

BBC Sounds is an app that you can download and use free on your smart phone (SP) or tablet (Tab). 'App' is short for 'application'. These are computer programmes designed to be used on computers that have a small screen.

Most SPs and Tabs use one of two systems. iPhone and iPads use the Apple system and other makes use the Android system. Amazon Fire tablets use an adapted Android system. A few people have Windows Phones. The illustrations I am using are from my Android SP. However, you should be able to follow the instructions whichever SP or Tab you

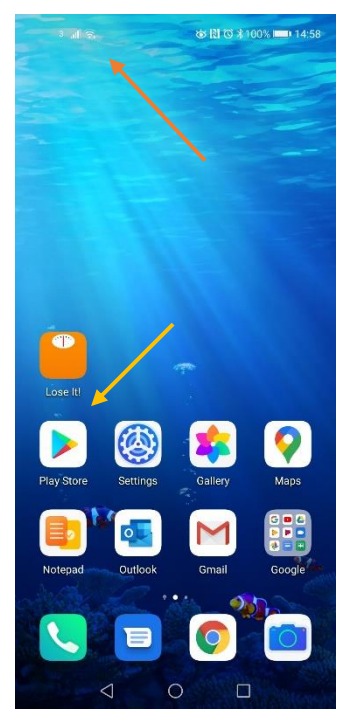

Make sure you are connected to the internet by Wi-Fi from your home broadband hub. This symbol  $\hat{\epsilon}$  should show somewhere on your home screen. It is usually at the top of your screen*. (Red arrow).*

Tap on the Play Store app. It should be on your home screen. It is called App store on iPads, iPhones and Amazon Fire. *(Orange arrow).*

On an iPhone or iPad, if App Store is not on your home screen, tap on the All Apps Drawer

If you have not used this app before you will have to register with your email address and a password. You will also have to register a credit card. This is because you must pay for some apps. **The BBC Sounds app is completely free to use.** 

**Do not worry about registering your card. Both App store and Play Store have the highest levels of security.**

It is preferable to use a credit card, rather than a debit card as you can control your spending limit. And it does not allow access to your current account

Some people have a second credit card with a low spending limit that they use for internet purchases only.

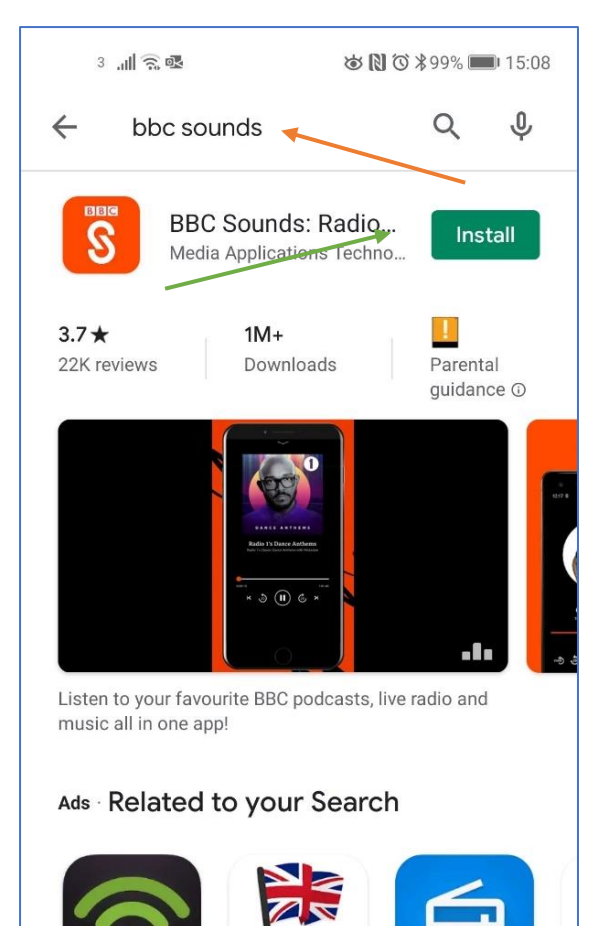

Type bbc sounds into the search box at the top of the screen and press the magnifying glass search symbol. (*Red arrow)*

Tap on *Install*. (*Green arrow)*

You will see:

• A green moving bar or green moving circle will appear, which shows the app is downloading, then

• A message saying the app is installing

• A button that says *Open.*

The *Open* button will be shaded grey, while the app is installing.

Once the installation is complete, the Open button will turn green.

Tap on *Open*

Radio UK FM - FM

radio & DAB rad...

 $4.5*$ 

 $\Box$ 

Ra

 $\mathsf{M}$ 

 $\overline{4}$ 

 $\rightarrow$ 

Podcast App &

 $4.6*$ 

Podcast Player ...

Similar apps

 $\triangleleft$ 

Radio UK -

 $4.7*$ 

Internet Radio, ...

**RADIO** 

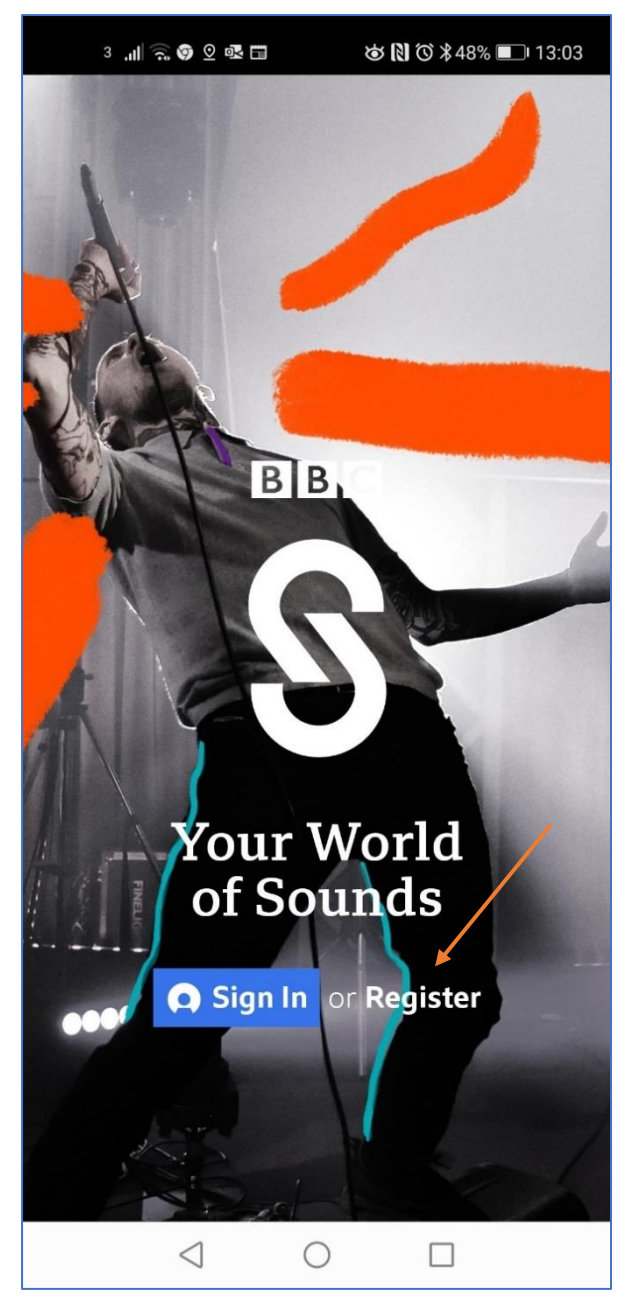

This is the BBC sounds 'Sign In' page. You will need to register to access the app.

Don't worry when you are doing this. Reputable apps will protect your data as securely as possible. I know we hear about situations where data has been stolen. However, if you think of the billions of transactions that take place on the internet every hour, the risk is very small.

In the next section, I will show you some ways of guarding your data when registering.

Tap on *Register*. *(Red arrow)*

On the next screen tap on 13 or over !!!

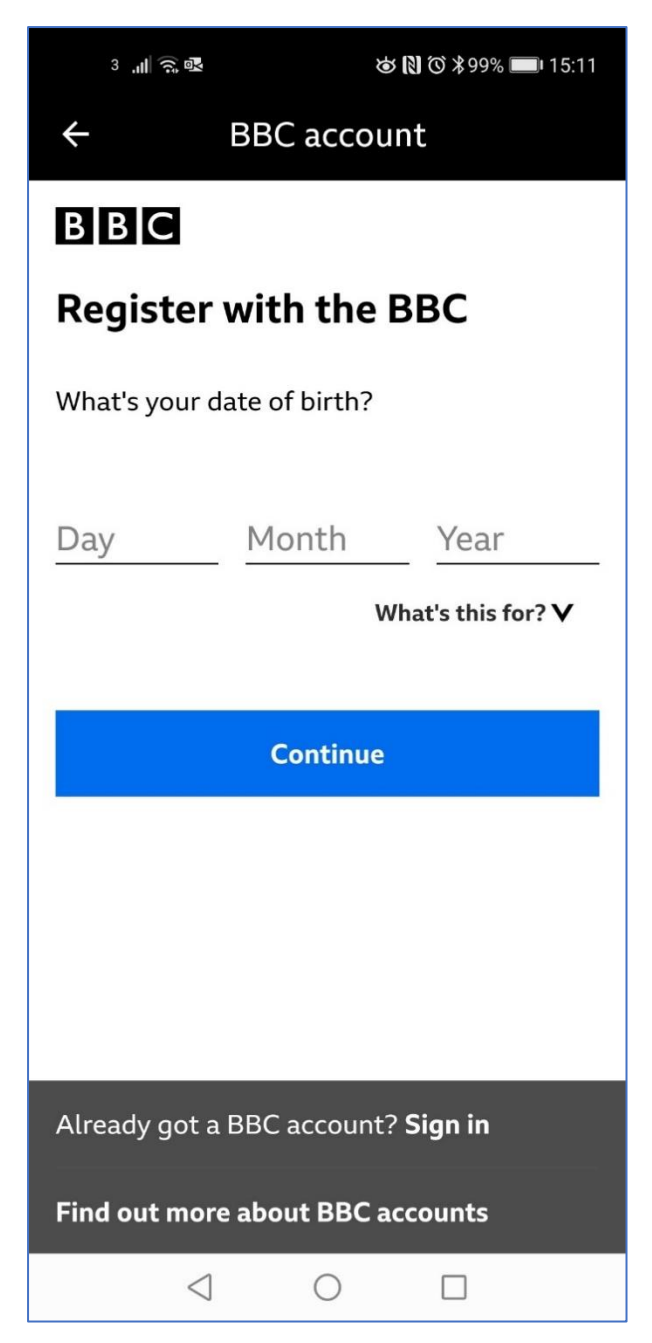

**You do not need to put your actual date of birth when registering for apps.** Choose a date near your own, but make it easy to remember. I use the same false date when I register on most apps.

Obviously when registering for apps such as online banking, you will need to use your correct date of birth.

Tap on *Continue*.

Complete the page left.

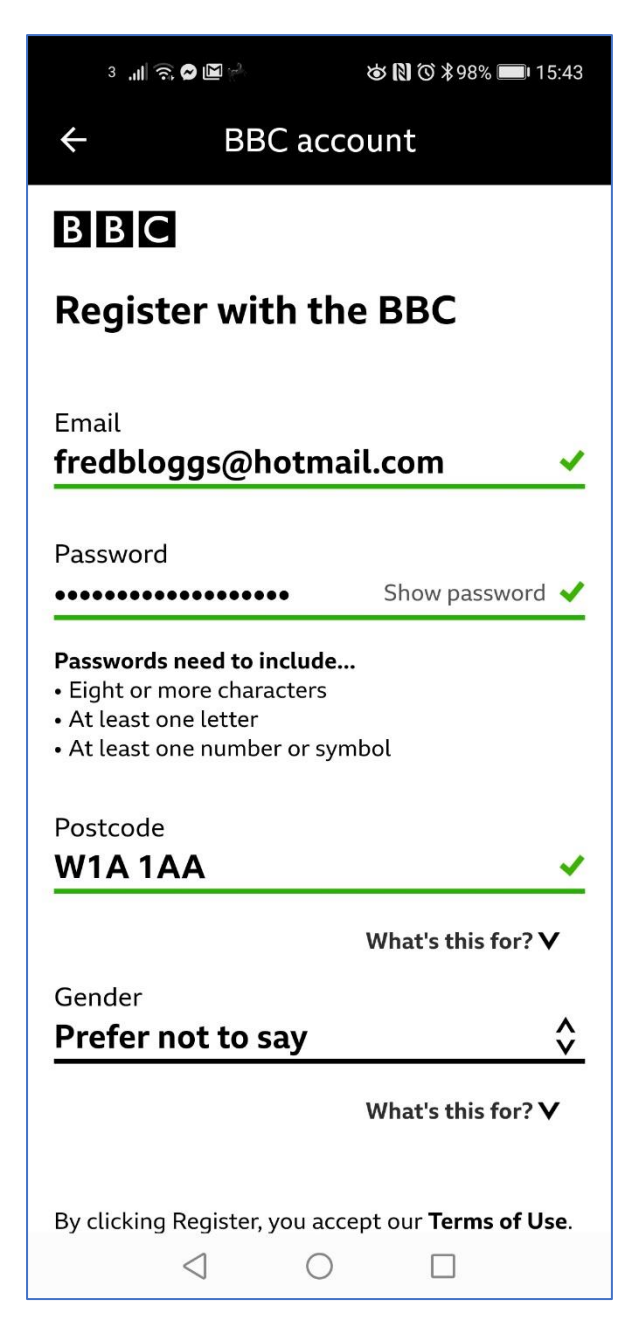

Do make sure you have a complex password. You can see from my sign-in, mine is 19 characters long. This is rather excessive! But do think about what password you want to use.

Keep one password for apps like this. Use different passwords for more sensitive apps such as online banking, utility companies, etc.

Tap on *Register* at the bottom of the screen.

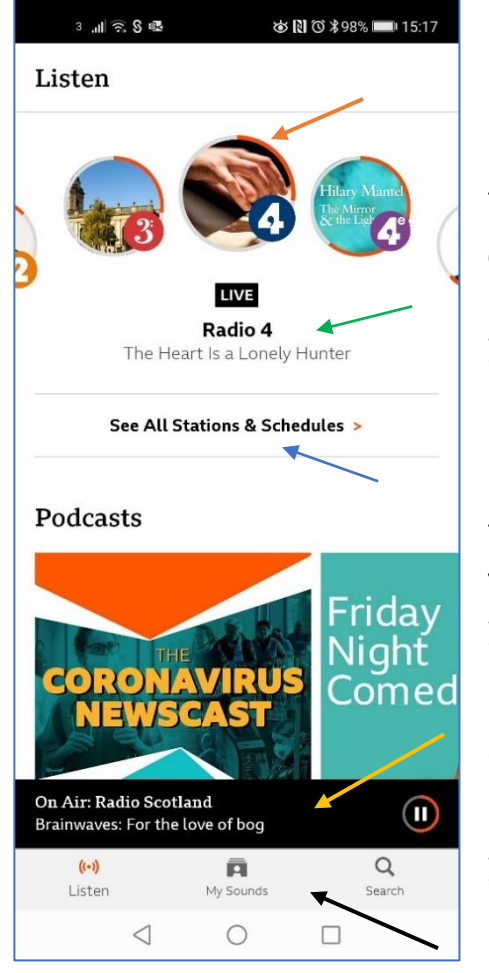

This is the BBC Sounds homepage.

Red arrow – Radio stations available on the app, including the World Service. Choose the radio station by swiping left or right in a circle.

Green arrow – The programme currently being broadcast on the station at the top of the circle. In this image it is radio 4 and the programme is The Heart is a Lonely Hunter.

Blue arrow – Tap this to go to the available stations and their schedules.

Yellow arrow – The programme currently playing. In this image, it is Brainwaves: for the love of bog.

Black arrow – The icons on this bar allow you to customise your listening and search for programmes.

I will explain more about the blue, orange and black arrow options in information sheet 2.

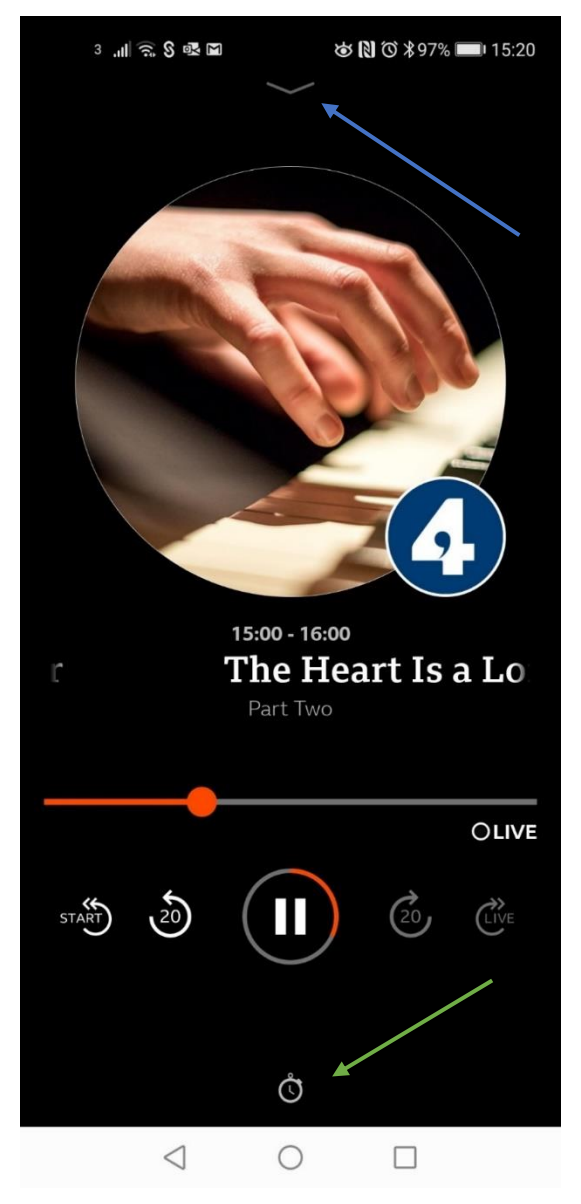

Tap the *On Air* black bar (Yellow arrow on page 7) to expand the programme page.

Tap on the V symbol (Blue arrow) to minimise the programme page.

Tap on the Clock symbol (Green arrow) to set the time.

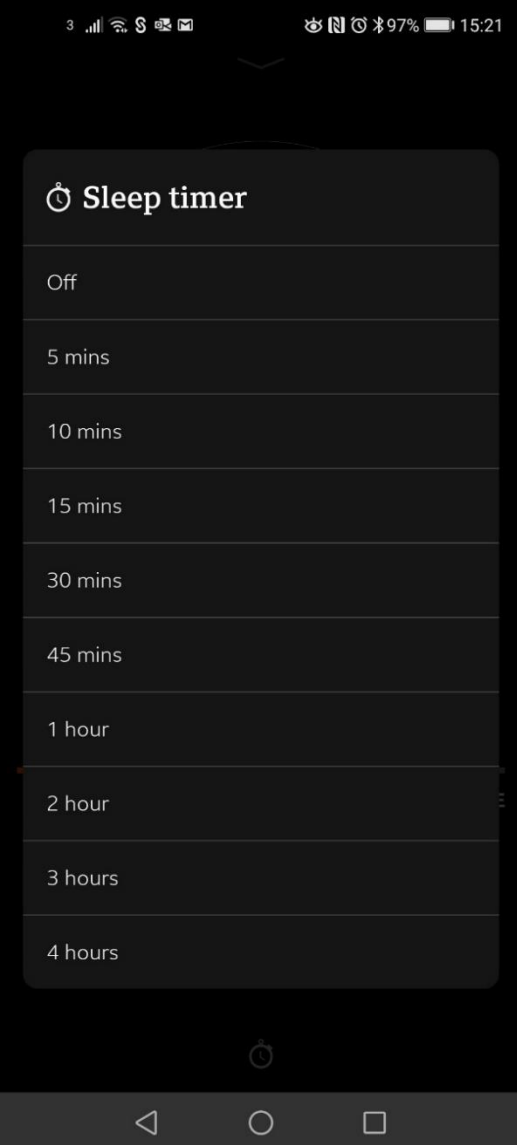

If you want to listen to the radio at night you can set the app to switch off the programme after a certain time. Tap the appropriate time. You will return to the programme home page and the time left will show on the page.

## *Note*

*If using your SP or Tab before going to bed at night, I suggest you plug it in to charge overnight. Using apps can run down the battery*.

My second information sheet will explain how to use more features in the app including listening to BBC podcasts.

If you have any queries, please email the web administrator at [u3aton@gmail.com](mailto:u3aton@gmail.com)